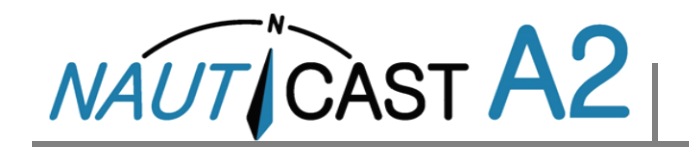

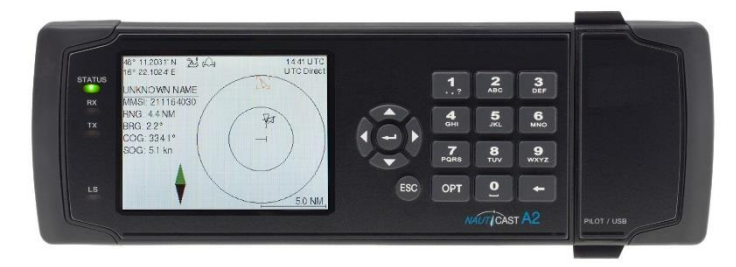

Diese Betriebsanleitung ist ein Auszug der wichtigsten Bedien-Schritte aus dem Benutzerhandbuch (Art.Nr. 1001001-2), das auf der Nauticast Data Card enthalten ist. Diese Anleitung soll bei der täglichen Arbeit mit dem System den sofortigen Zugriff auf wichtige Daten ermöglichen.

Die aktuellsten Informationen zum Nauticast A2 und weiteren Produkten erhalten Sie auf unserer Webseite. Dort finden Sie auch die Kontaktdaten unserer weltweiten Servicepartner und vieles mehr.

Nauticast GmbH [www.nauticast.com](http://www.nauticast.com/)

## **SYSTEM-BETRIEBSARTEN**

**Wichtig!** Das Nauticast A2 kann in zwei Betriebsarten arbeiten: **Klasse A** (Standard) und **Inland-Modus. Nur für Inland-AIS-Installationen gültige Anleitungen sind an der braunen Schrift zu erkennen.**

Inland AIS steht gegenwärtig nur für Schiffe im europäischen Flussverkehr zur Verfügung.

## **ALLGEMEINER BETRIEB**

### **SYSTEM-NAVIGATION**

Mit den **Pfeiltasten** kann man sich zwischen den einzelnen Systemfenstern bewegen. Mit der **EINGABETASTE** wird ein Fenster geöffnet. Mit **Esc** ist die Rückkehr möglich. Das numerische Tastenfeld kann ebenfalls zur Schnellnavigation verwendet werden.

#### **ÄNDERUNG VON PARAMETERN**

Viele Fenster enthalten Parameter, die bearbeitet werden können. Zur Bearbeitung eines Parameters ist dieser mit dem **PFEILTASTENFELD** auszuwählen und mit der **EINGABETASTE** [+] *zu bestätigen.* Mit der **RÜCKTASTE**  können Zeichen gelöscht werden. Mit der **EINGABETASTE**  werden die Änderungen angenommen oder mit **Esc** verworfen. Nach der Bearbeitung wird die Änderung mit **anwenden** gesichert und das Fenster verlassen.

Daten können wie folgt eingegeben werden:

- 1. **Ziffern:** Die der jeweiligen Ziffer entsprechende **ALPHANUMERISCHE TASTE** betätigen. Bei einigen der Parameter handelt es sich um Dezimalzahlen. Den Dezimalpunkt geben Sie in diesem Fall über die Taste **OPT** ein.
- 2. **Text:** Die dem jeweiligen Zeichen entsprechende **ALPHANUMERISCHE TASTE** betätigen. Zur Änderung des Zeichens ist die Taste wiederholt zu betätigen. Zur Eingabe von Sonderzeichen wird die Taste **1** zweimal gedrückt. Zur Feststellung der Großbuchstaben ist die Funktionstaste **OPT** zu betätigen.
- 3. **Auswahlliste:** Über die Tasten ∧ und √ kann man zwischen den vordefinierten Werten auswählen.
- 4. **Auswahlliste und numerische Eingabe:**

In Fenstern wie **AIS-Meldung senden** kann man eine Ziel-MMSI aus einer Liste mit vorgegebenen Werten auf der Grundlage erhaltener Ziel-MMSI auswählen. Man kann auch eine beliebige MMSI-Nummer eingeben. Dazu wird einfach ein numerischer Wert über die **ALPHANUMERISCHEN TASTEN eingegeben.** Abschließend wird die **EINGABETASTE** betätigt.

**SCHALTEN SIE DEN TRANSPONDER INNERHALB VON 2 SEKUNDEN NACH ÄNDERUNG EINES PARAMETERS NICHT AUS!**

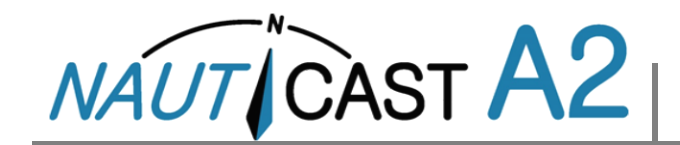

## **VOR DER ABFAHRT**

### **EINSTELLUNG DER PARAMETER FÜR DIE FAHRT**

Die Parameter für die Fahrt werden im Fenster AIS-Fahrt eingestellt, zu dem man über das Hauptmenue  $\rightarrow$  Reise  $\rightarrow$  AIS Fahrt gelangt.

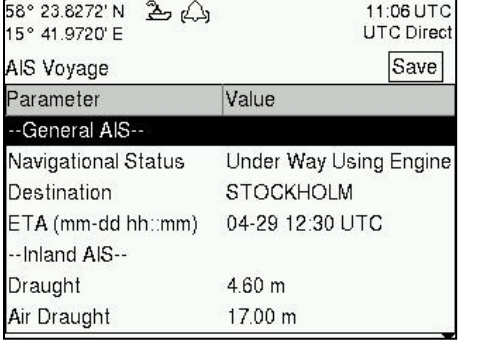

#### **VERBÄNDE - NUR INLAND-AIS**

Bei der Änderung einer Verbandordnung müssen die Abmessungen der Inland-AIS-Schiffe aktualisiert werden.

#### **Einstellung der Verbandgröße**

Im Fenster Hauptmenue→ Reise→Verbandeinstellungen ist einzugeben, wie viele angeschlossene Frachtschiffe die Gesamtabmessungen des Verbands erweitern.

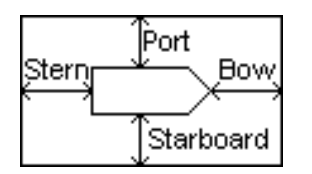

Einstellung der Gesamtabmessungen des Verbands

#### **Einstellung des ERI Schiffs- oder Verbandstyp**

Im Fenster Hauptmenue→ Konfiguration→Schiff Statisch ist der aktuelle ERI Schiffs- oder Verbandstyp einzugeben

# **WÄHREND DER FAHRT**

#### **NAVIGATIONSSTATUS EINSTELLEN**

Das Fenster Hauptmenue→ Reise→ AIS Fahrt öffnen. Den richtigen NavStatus auswählen, als neuen Status mit **anwenden** sichern und das Fenster verlassen.

Alternative: Im Hauptmenue die Taste **OPT** zur schnellen Einstellung von NavStatus kurz betätigen.

#### **HELLIGKEIT UND ABBLENDUNG**

Die LCD- und LED-Abblendung sowie die Tag-/Nachtumschaltung sind unter Hauptmenue  $\rightarrow$  Konfig  $\rightarrow$  Anzeige  $\rightarrow$  Visuell einzustellen. Zur Rückstellung auf die Standard-Helligkeitswerte ist die OPT-Taste 5 Sekunden lang zu drücken..

### **BESTÄTIGUNG AKTIVER STÖRMELDUNGEN**

Mit der **EINGABETASTE** werden Störmeldungen auf dem Display bestätigt.

#### **EINSTELLUNG DER BETRIEBSART**

Unter bestimmten Bedingungen kann es erforderlich werden, die VHF-Übertragungen abzuschalten. In diesem Zustand darf das System nicht länger als absolut notwendig verlassen werden. Prüfen Sie bitte, ob das Ausschalten mit AIS Ausrüstungsverpflichtung vereinbar ist.

#### **Abschaltung von Tx über die Software**

Im Hauptmenue → Betriebsart auswählen und **Tx-Betrieb** auf "**inaktiv**" stellen.

#### **Abschaltung von Tx über die Hardware**

Bei einigen A2-Installationen kann zu diesem Zweck ein physikalischer externer Übertragungsschalter vorhanden sein. Im **Tx-Betrieb** erscheint dann im Fenster Hauptmenue→ Betriebsart "**Deaktivierungsschalter verwendet**". Der Tx-Betrieb kann nur durch Drehen des Schalters geändert werden.

Einzelheiten zu Installation und Betrieb des externen Schalters sind der vollständigen Bedienungsanleitung zu entnehmen.

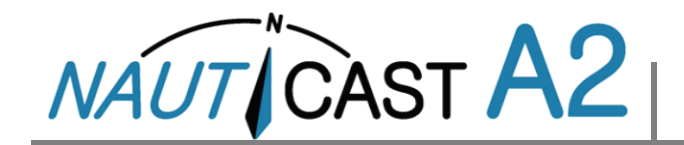

## **UMGANG MIT SRM UND TEXTMELDUNGEN**

Sicherheitsbezogene Meldungen (SRM) und Textmeldungen können an bestimmte Ziele (adressierte Meldungen) oder an alle Ziele gesendet werden.

Die Bearbeitung von Meldungen erfolgt im Fenster AIS-Meldungen, das man über das Hauptmenue → Meldungen → AIS-Meldungen erreicht.

Bei Empfang einer Meldung erscheint in der Statusleiste ein Buchstabensymbol.

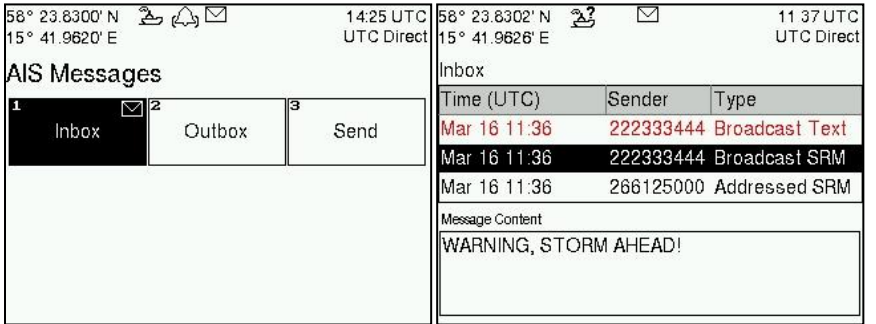

### **LISTE DER AIS-ZIELE ANZEIGEN**

Im Hauptmenue→ Zielliste aufsuchen.

Die Ziele mit dem PFEILTASTENFELD auswählen.

Mit **OPT** wird eine sicherheitsbezogene Meldung (SRM) an das ausgewählte Ziel geschrieben.

Mit der **EINGABETASTE** werden zusätzliche Informationen über ein Ziel aufgerufen.

HINWEIS: Zusätzliche Informationen werden nur alle 6 Minuten übertragen. Daher kann es sein, dass für neue Ziele keine vollständigen Informationen vorliegen.

### **DIAGRAMM DER AIS-ZIELE ANZEIGEN**

Im Hauptmenue→ Diagramm aufsuchen.

Das Diagramm kann mit den Tasten AUF  $\sqrt{\ }$  und AB  $\sqrt{\ }$  im PFEILTASTENFELD vergrößert und verkleinert werden. Mit den Tasten **RECHTS >** und **LINKS <** im PFEILTASTENFELD kann zwischen den Zeilen gewechselt werden. Mit **OPT** wird eine sicherheitsbezogene Meldung (SRM) an ein ausgewähltes Ziel geschrieben.

## **ZIELSYMBOLE (ZIELLISTE UND DIAGRAMM)**

- Eigenes Schiff (Diagrammfenster) T
- Schiff (Klasse A) Δ
- г<sup>і</sup> Schiff (Inland, Blaue Tafel nicht vorhanden)
- $\mathbf{H}$ Schiff (Inland, Blaue Tafel ausgeschaltet)
- $\blacksquare$ Schiff (Inland, Blaue Tafel eingeschaltet)
- 髙 Schiff (Klasse B)
- Empfangsstation
- ╬ SAR
- ◇ Seezeichen (Aton)
- $\langle \hat{+} \rangle$ Virtuelles Seezeichen
- ∞ SART

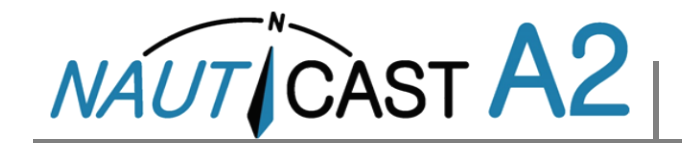

## **SYMBOLE DER STATUSLEISTE**

#### **MELDUNGSSYMBOLE**

- $\boxdot$  Ungelesene AIS-Meldung (sicherheitsbezogene oder Textmeldung)
	- Ungelesene Long-Range-Meldung (automatische Antwort)
- 진심질 Ungelesene Long-Range-Meldung (manuelle Antwort)

## **NAVIGATIONSSTATUS (SYMBOLE EIGENER SCHIFFE)**

- 22 Navigationsstatus nicht definiert
- Unter Maschine
- Folgende Navigationsstatus sind verfügbar: "Nicht unter 청 Kommando", "Eingeschränkte Manövrierfähigkeit", "Behindert durch Tiefgang", "Auf Grund", "Auf Fischfang", "Unter Segeln", "Für künftige Zwecke reserviert"
- $\mathbf{\hat{t}}$ Vor Anker oder festgemacht

#### **SONSTIGE SYMBOLE**

- Aktive unbestätigte Störmeldung (Priorität: Warnung) и
- × Aktive stummgeschaltete Störmeldung (Priorität: Warnung)
- Aktive bestätigte Störmeldung (Priorität: Warnung)
- п Aktive Störmeldung (Priorität: Vorsichtsmeldung)
- 1W-Betrieb (nur verfügbar bei Schiffstyp = Tanker, 1W Navigationsstatus = Festgemacht und Schiffsgeschwindigkeit unter 3 Knoten)
	- Blaue Tafel Ein
	- Blaue Tafel Aus
- Stiller Modus eingeschaltet, entweder über Tx-Betriebsparameter  $\overline{\mathbb{N}}$ oder Deaktivierungsschalter **Menüstruktur Nauticast A2**

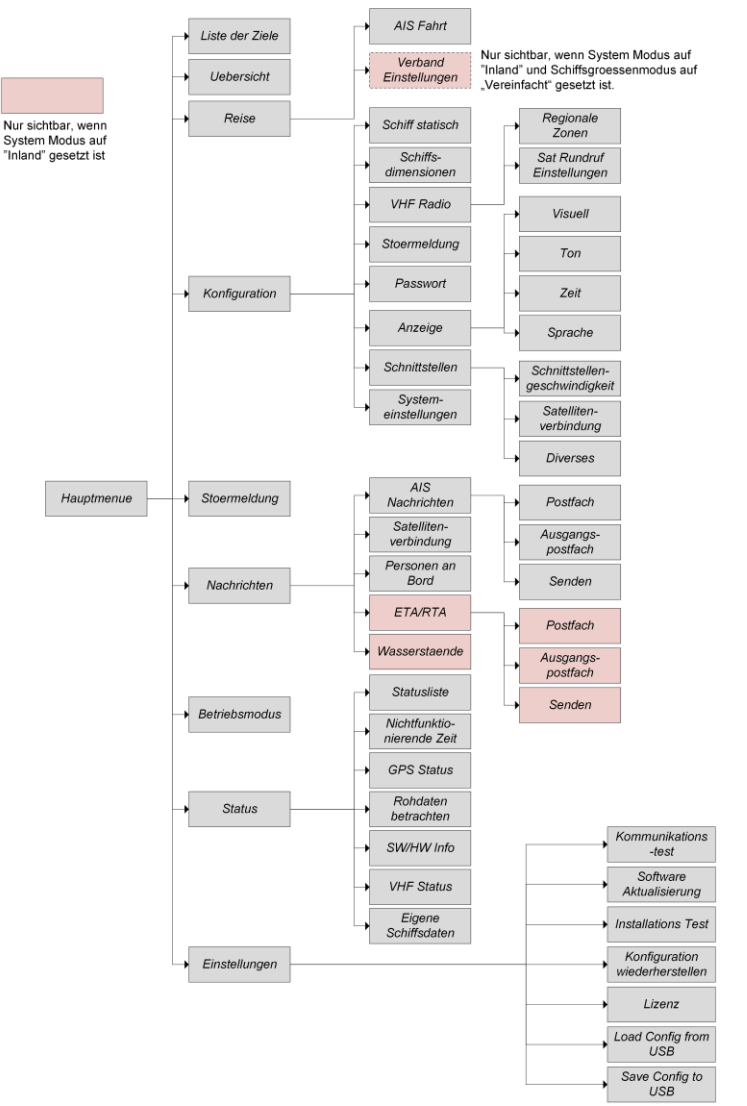

Hinweis: ETA/RTA, Wasserstand und Verband sind nur im Inland-Betrieb sichtbar.